## **Reassign an EPI**

# **STEP 1**

**Go to www.online.valorpaytech.com and enter your login credentials.**

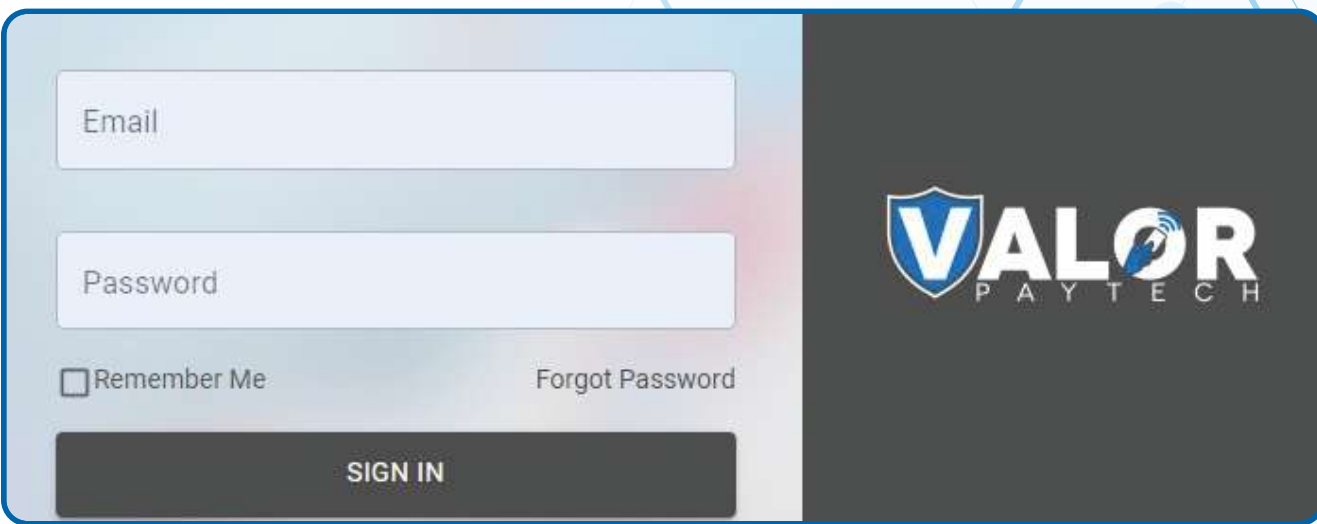

#### **STEP 2**

**Select Merchant Management in the sidebar menu.**

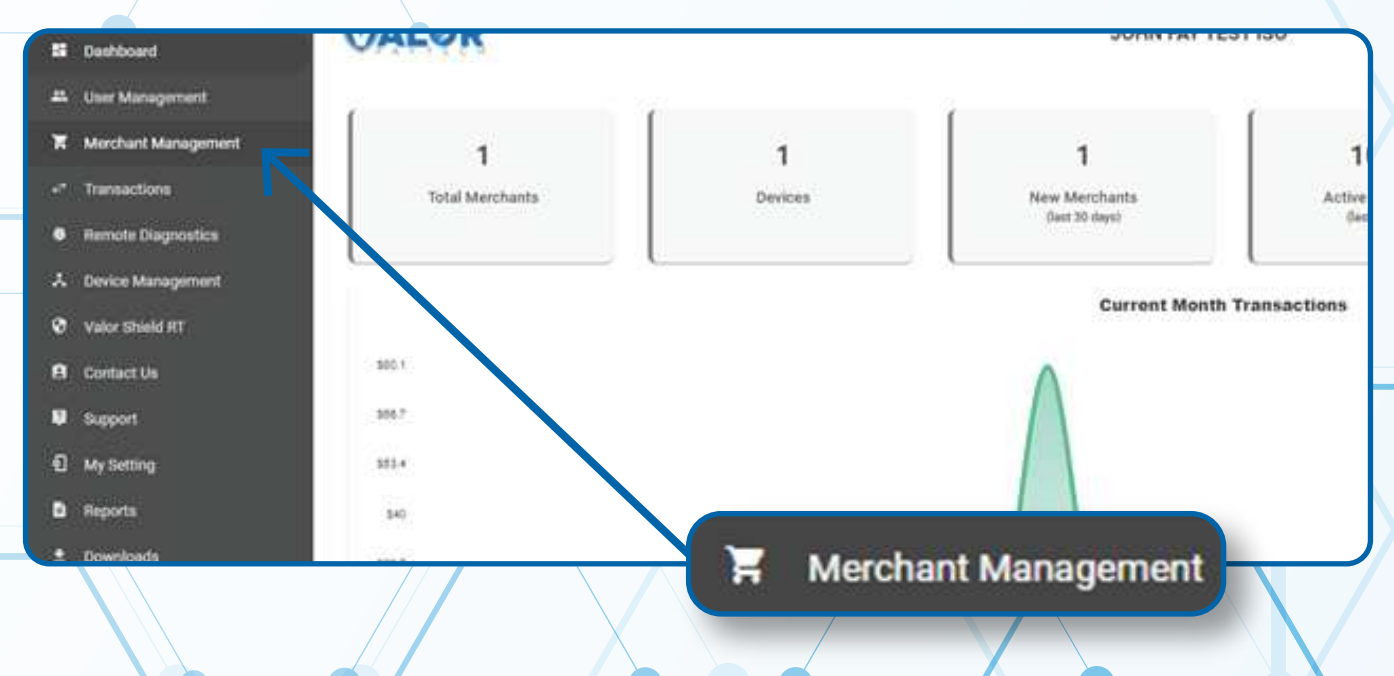

**Use the search bar to search for the EPI you want to deactivation.**

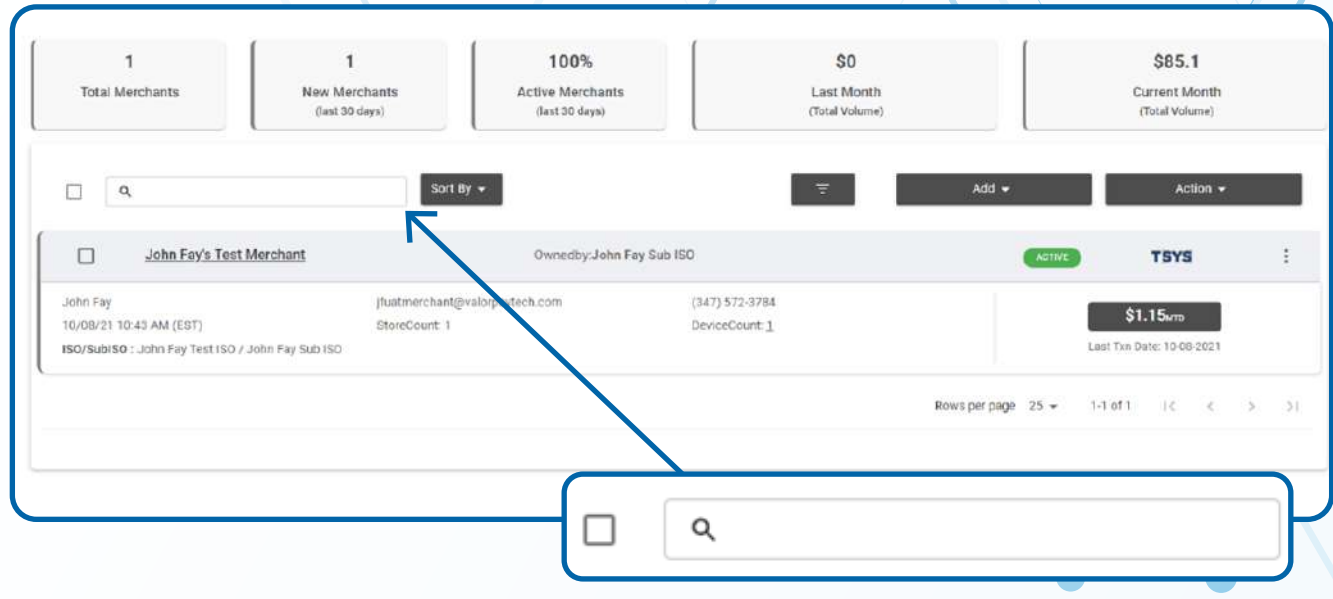

## **STEP 4**

**When the Merchant comes up, select the Vertical Ellipsis on the top right of the merchant snapshot and select Edit.**

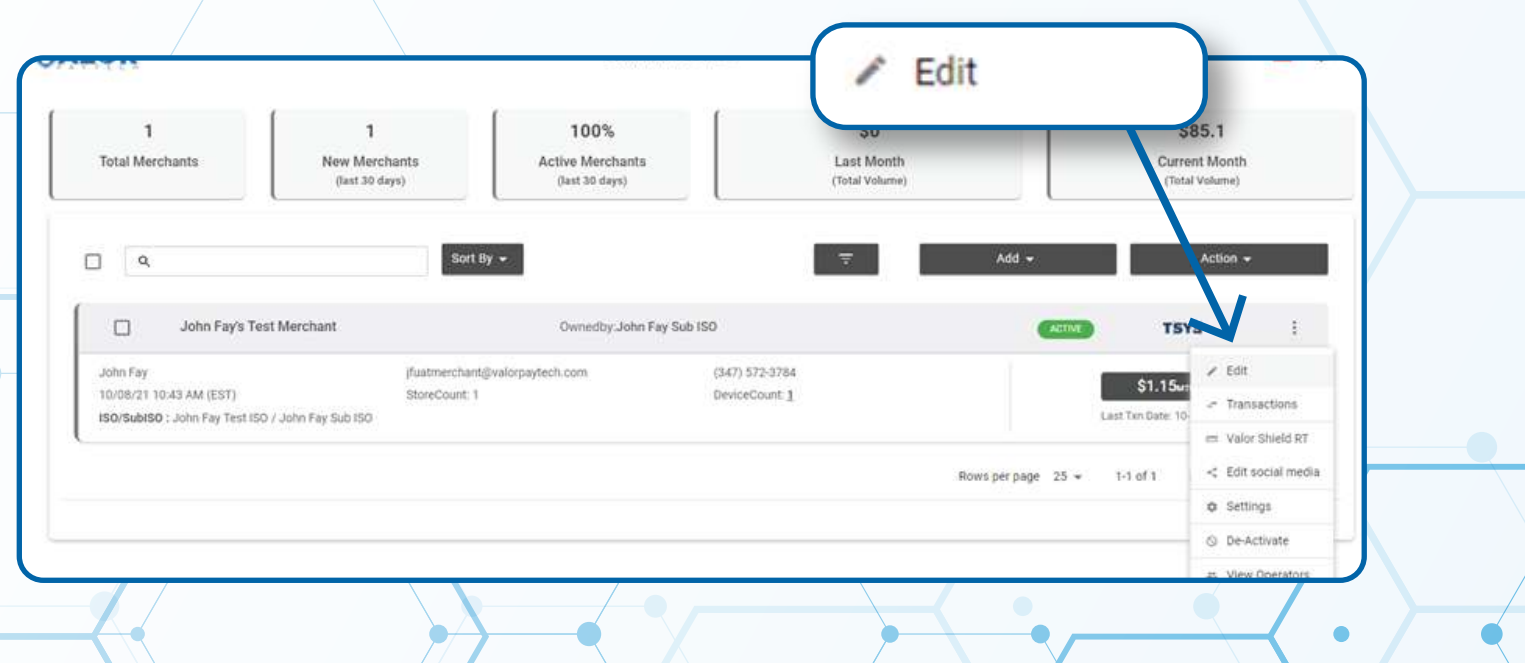

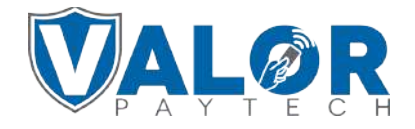

**Select Device at the top of the page to go to the Device page.**

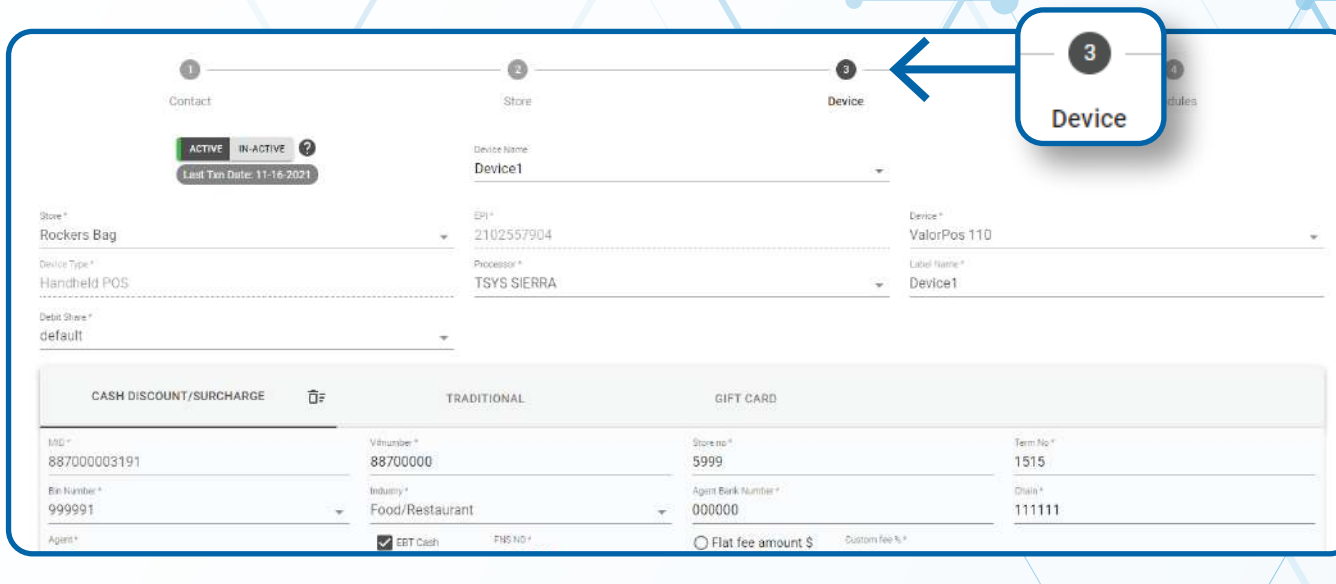

# **STEP 6**

**Proceed to click on device and click the drop down list under Device Name and select the device you would like to move. Copy the EPI that populates under Device Name.**

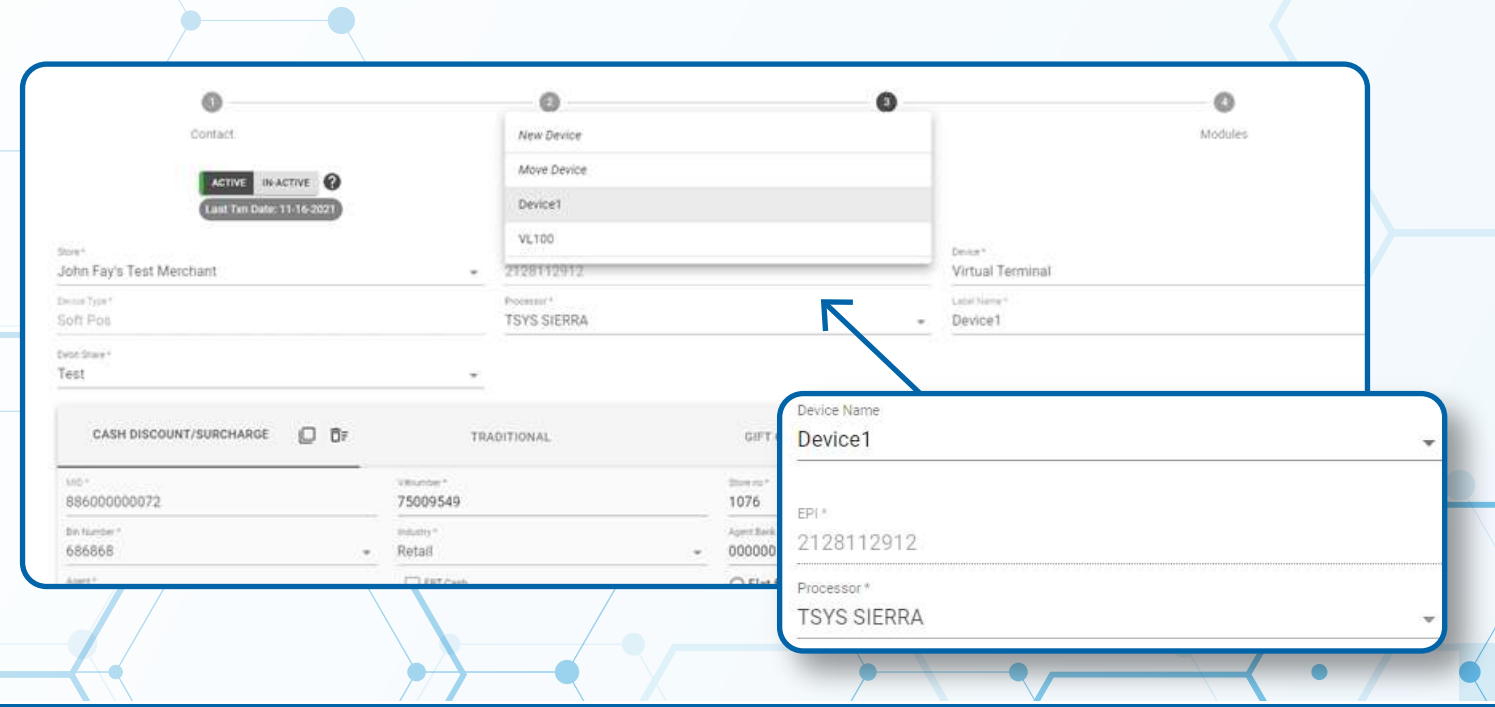

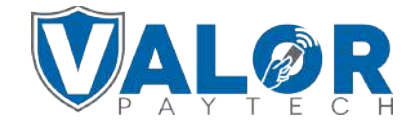

**Click the drop down list under Store and select the store you would like to have the desired EPI moved to.** 

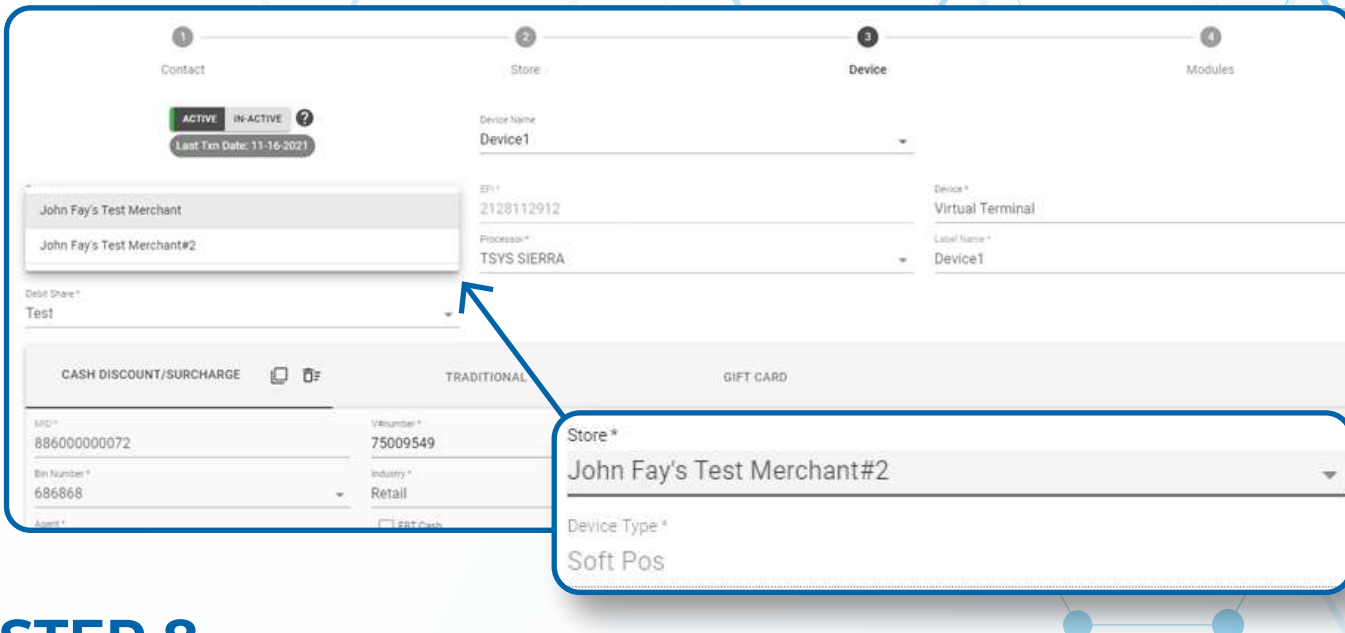

## **STEP 8**

**Click on the Device icon on the top of the screen, then click on the dropdown list under Device Name and select Move Device.** 

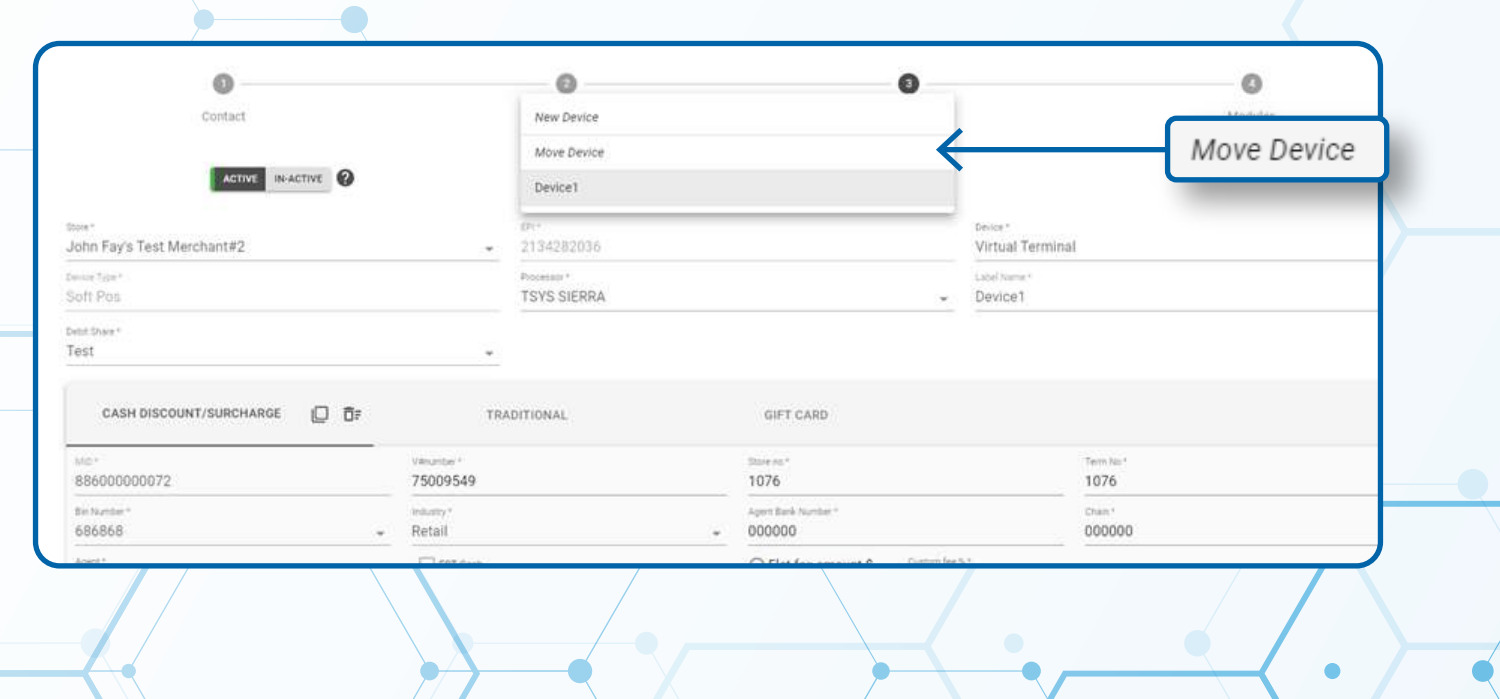

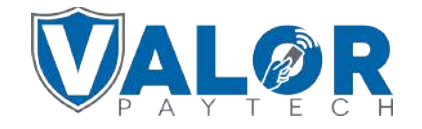

**A pop up box should appear, in the search bar, paste in the EPI number you copied earlier and click proceed.**

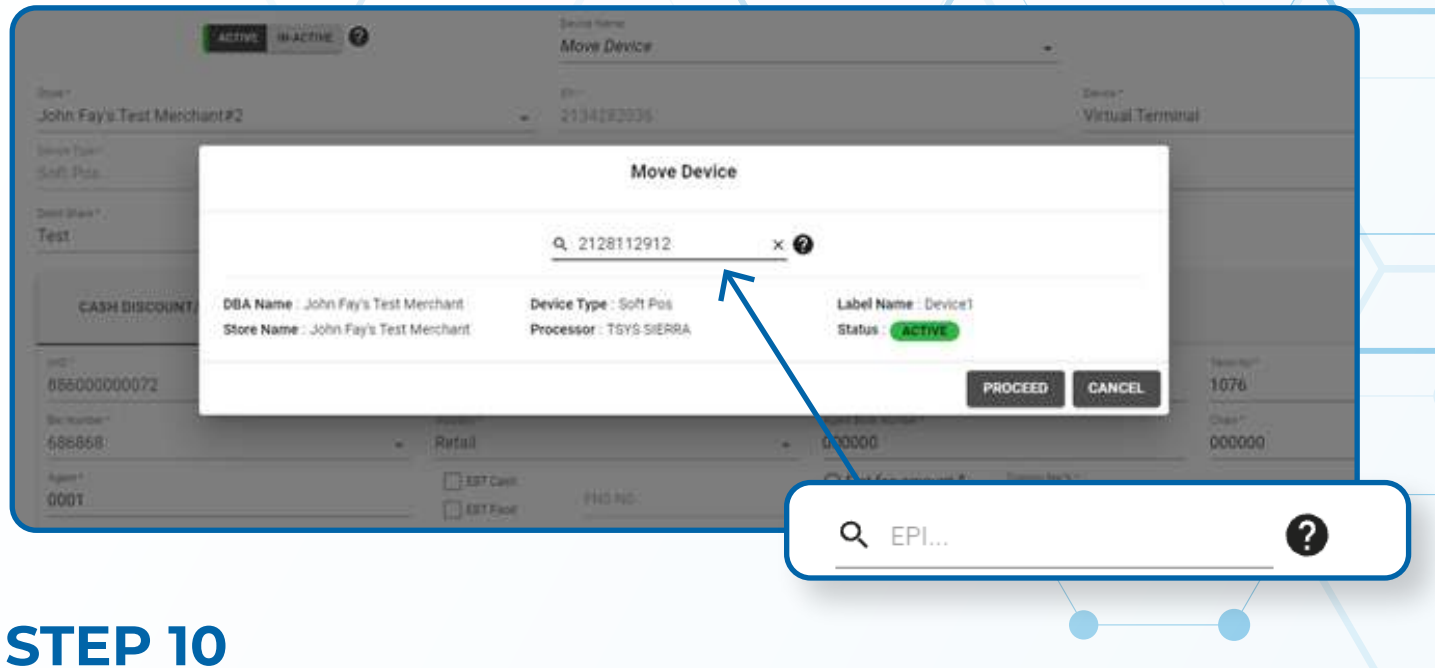

#### **Click OK on the confirmation box**

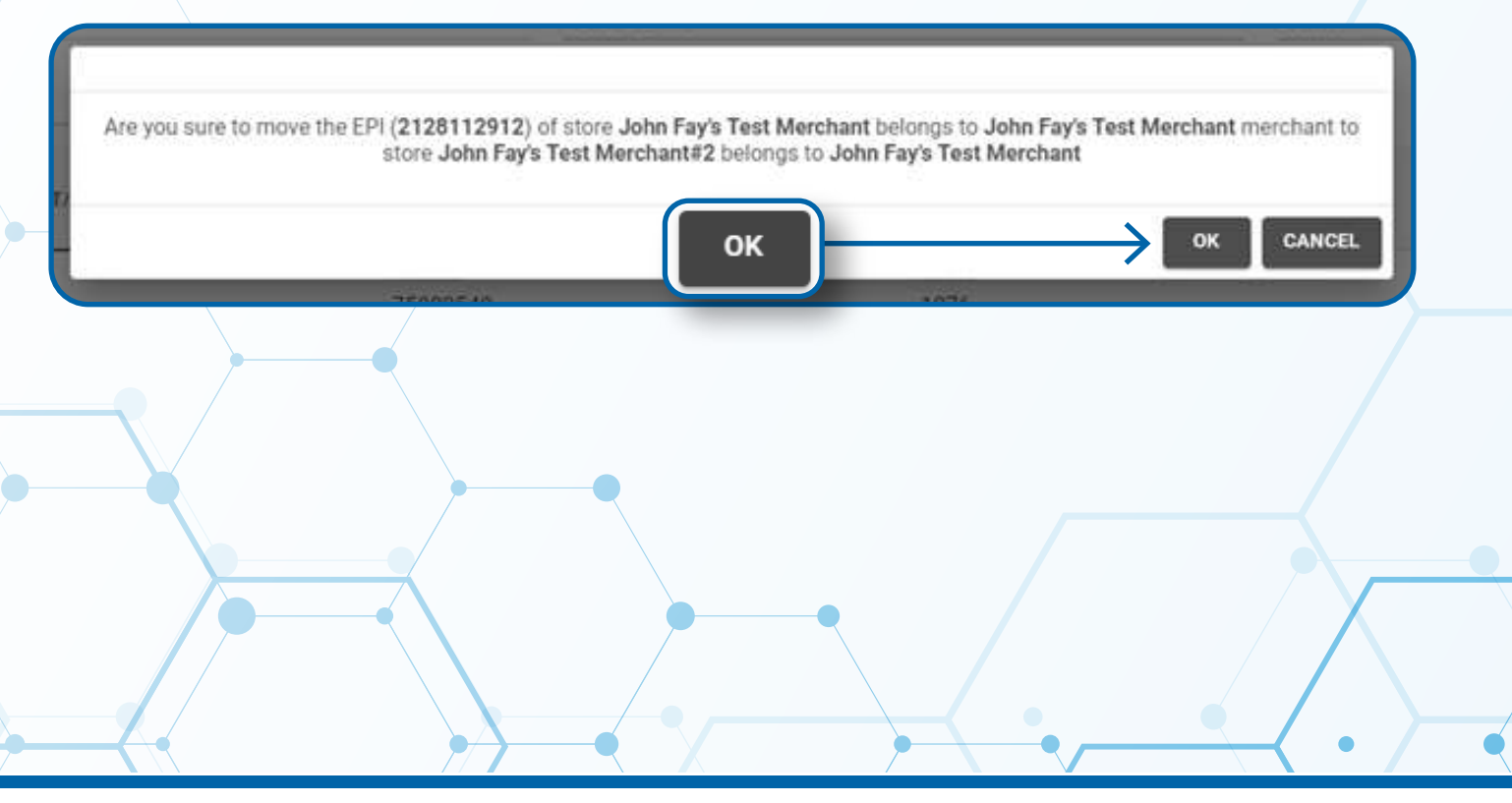

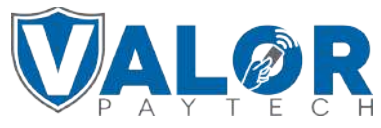

#### **Click Next at the bottom of the page.**

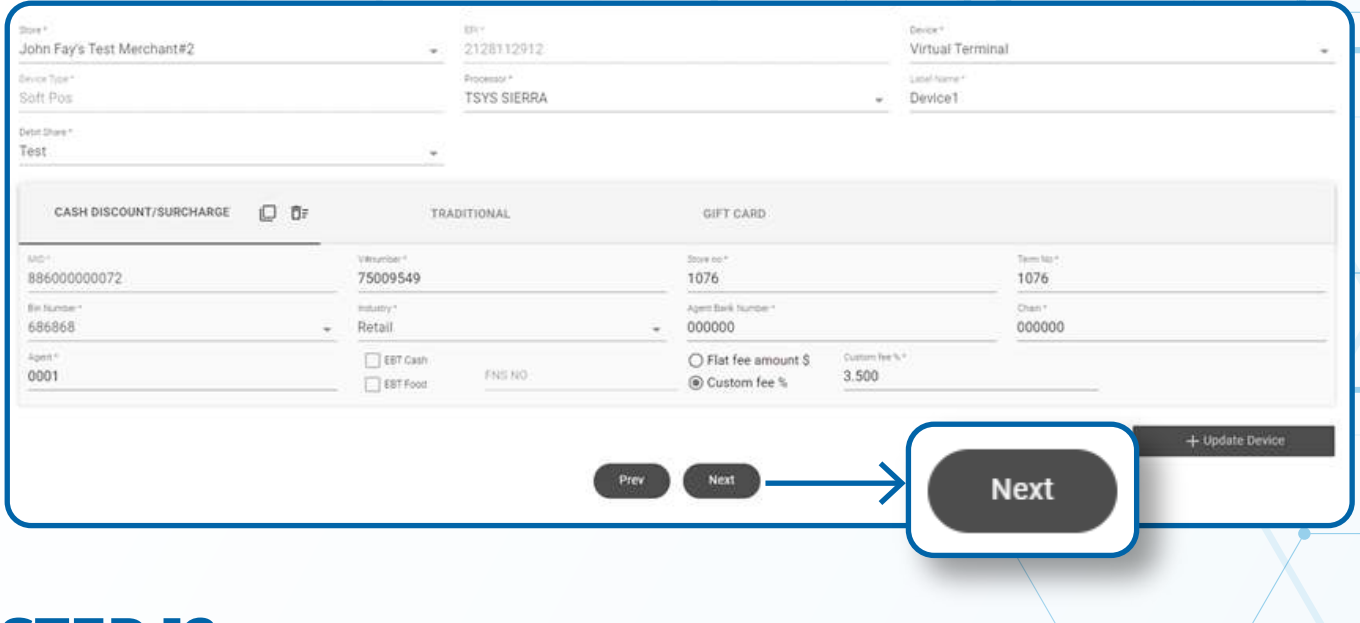

# **Click Update Merchant STEP 12**

#### $^{\circ}$  $\circ$ O ۰ **Store** Device Modules Contact Merchant Portal Access ø ø r Management Transactions Virtual Terminal s a Engage My Customers ice Management Promotions S a or Shield RT My Tickets Contact Us **Update Merchant Update Merchant** Prev

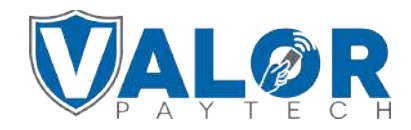